# Chapter 4 - Setting Up A Main Yard

We've established our stations and set up our staging tracks so the next thing to do is to establish the main yard on our railroad. This will be located at Actonvale.

#### Actonvale Yard

1. Click on "Traffic" on the ProTrak toolbar and then choose "Yards and Interchanges" from the dropdown list and the "Yards and Interchange" window as shown in Figure 4-1 will appear. As in previous chapters, the data shown in Figure 4-1 was automatically copied from the ProTrak CD when we set up our railroad.

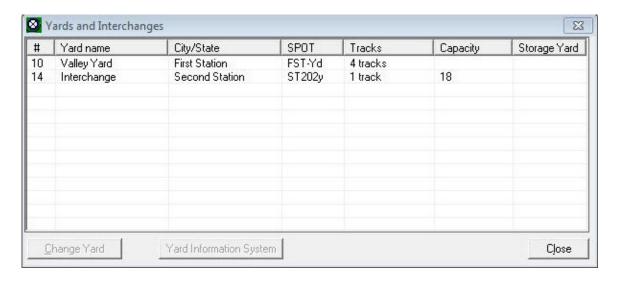

Figure 4-1

2. Double-click on the first yard listed (the one named "Valley Yard" (1) to open up the "Changing a yard" edit window (Figure 4-2).

<sup>&</sup>lt;sup>1</sup> Depending on the version of ProTrak you are using, this may also be named "New Yard".

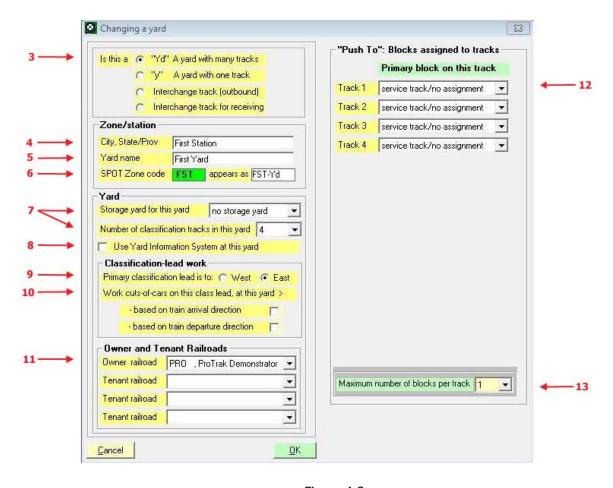

Figure 4-2

- 3. In the first panel on the left side of this window, the yard at Actonvale is a yard with many tracks, so the radio button selection in the first panel "Yd" is correct (tt).
- 4. In the second panel titled "Zone/station" click on the "City, State/Prov" (tt) data field and from the list in the right-hand panel, double-click on Actonvale.
- 5. Click on the "Yard name" (tt) data field and enter a name for this yard. The name should be something that is logical for you. In our case we'll call this yard "ACT Yard" (2).
- 6. You will have noticed that as soon as you chose Actonvale from the list for the "City State/Prov" data field (step 4), the SPOT Zone code data

\_

<sup>&</sup>lt;sup>2</sup> In Jim's admonition on not using the NYY01s, CHIC2s and STLM3s for staging track spots, Jim also states that the SPOT "FST-Yd" should not be used.

- field also changed. It now shows ACT and the "appears as" data field shows ACT-Yd.
- 7. In the third panel titled "Yard" we'll leave the "Storage yard" (tt) data field as 'no storage yard' and we'll increase the "Number of classification tracks in this yard" data field from 4 to 5.
- 8. If the check box in front of "Use Yard Information System at this yard" is checked, uncheck the box.
  - The next to last panel on the left side of this window is titled "Classification-lead work". This is where we define how the yard is worked.
- 9. The first item is where we indicate which end of the yard the lead is at. (if the yard has a lead at both ends, this is the primary lead) The choice is self-explanatory. We'll assume that our yard is worked from the east end so we can leave the default as is.
- 10. The next items require a bit more explanation. The options here indicate whether or not you want ProTrak to organize the cars or cuts of cars to minimize the amount of trimming (sorting) that has to be done when the cars are moved.
  - If neither box is checked then each cut of cars will have to be trimmed (sorted). It is Jim's recommendation that both boxes be checked or both be left unchecked, not just one box checked and the other unchecked. For our purposes, we'll leave both boxes unchecked.
- 11. The last panel on the left side titled "Owner and Tenant Railroads" allows us to define which railroads are allowed to use this yard. For the most part, this is an advanced topic and we'll not delve any deeper into the subject. The one thing we will change is the 'Owner railroad'. Click on the dropdown arrow for that item and select "PRO", ProTrak Demonstrator" from the list of railroads.
- 12. Let's look at the right hand side for a moment. At the top of the window are a number of fields labeled "Track 1", "Track 2", etc. The number of tracks displayed is dependent on the value in the "Number of classification tracks in this yard" field (middle of the left hand panel). Since we've said there are 5 tracks, there are 5 "Track x" fields. These fields are used to indicate what the **primary** use this track will be put to. The default is "service track/no assignment" which means that it is a general purpose track. Click on the dropdown arrow to see some of the

other values that this field could be set to – don't forget to scroll down the list <sup>(3)</sup>. As you can see we could set tracks aside to hold cars destined for each of the staging tracks, for local customers (meaning customers in Actonvale), or for customers to be serviced by Train 202 just to mention a few of the uses. If more trains were added, they would also appear in the list. We'll this set to "service track/no assignment".

13. The last field in the right hand panel (right at the bottom) is labeled "Maximum number of blocks per track". This means that while you have defined the primary use for this track, you may be using it to hold cars for a second (or third) purpose. One of the ProTrak users has a double ended yard and puts cars for one purpose on one end and cars for a different purpose on the other end. By changing the value in this field you can indicate to ProTrak that you may be using one or more of the tracks for other than the primary purpose. Another example of where this might be useful is where you have one or two cars that are going to be stored – bad ordered for example. You could put them at the far end of a track then use the front portion of that track for assembling cars for a train. I'm sure you can think of other examples. Note that the maximum number of "blocks" or cars in any one track is 3. Again, we'll leave this set to the default value of '1'.

Figure 4-3 shows what the "Changing a yard" window should look like.

Version: 1.2 A-4

Date Issued: July 16, 2015

<sup>&</sup>lt;sup>3</sup> You may have noticed that one of the entries – line 6 – shows 'FST-Yd' but that 'ACT-Yd' doesn't appear anywhere in the list. This is because we have not saved the changes we've been making. If we had clicked on 'OK' once we'd finished with the left hand panel, then reopened the window to further edit the balance of the entries in the right hand panel, line 6 would have shown 'ACT-Yd'.

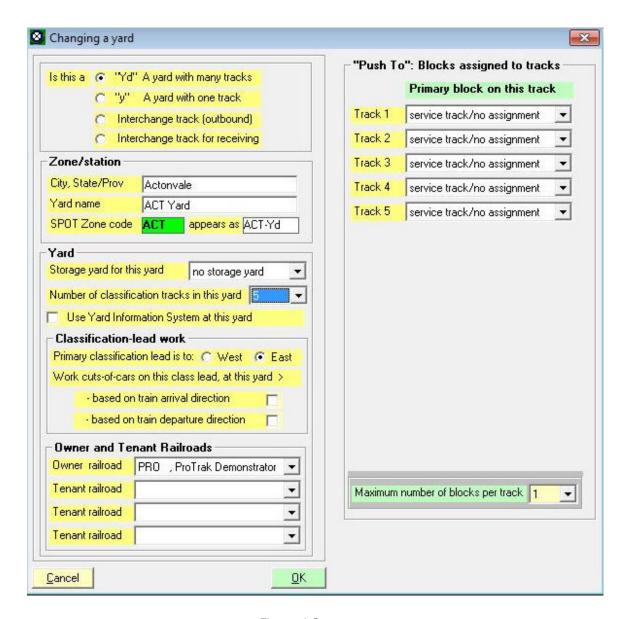

Figure 4-3

14. Click on "OK" to complete the edit and close the "Changing a yard" window and return to the "Yards and Interchanges" window. Figure 4-4 shows what the "Yards and Interchanges" window should now look like.

Version: 1.2

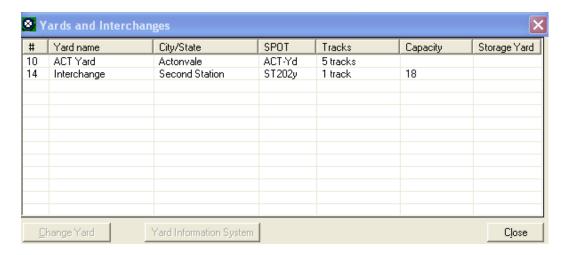

Figure 4-4

- 15. You'll notice that there is a second entry with a yard name of "Interchange". For now we'll leave that entry alone; we'll deal with it later.
- 16. Click on "Close" to close the "Yards and Interchanges" window to keep your screen uncluttered.

### Minimum Data Items - "Yd" Yards

Zone/station (City, State/Prov)

(See Default and Minimum Data Items in Chapter 2 for an explanation)

#### **FAQs Yards**

Section B of Appendix L deals with subdivisions, stations, zones and "Yd" yards.

Version: 1.2

## Summary

In Chapter 4 you should have done the following:

- Used the TRAFFIC menu to open the "Yards and Interchange" window;
- Used the EDIT menu to open the "Changing a Yard" window.

You should also have done the following:

- Learned to identify the types of yards and used the radio buttons to select the correct type;
- Learned to use "Zone/Station" area to setup a yard name and a SPOT ZONE;
- Learned to disable the Yard Information System (YIS);
- Reviewed the PUSH TO windows and understood the dropdown options.

Again, we've set up more of the "tombstone" data - our main yard. We can now move on to Chapter 5 where we'll set up some trains for our railroad.